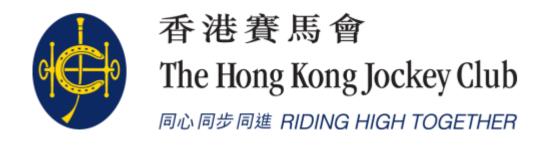

# HKJC EPRO (E-Tendering System) Supplier Portal EOI (Express of Interest) / Pre-qualification Submission

#### **KEY STEPS for Responding to EOI Response**

There are 6 main steps for responding to EOI Response

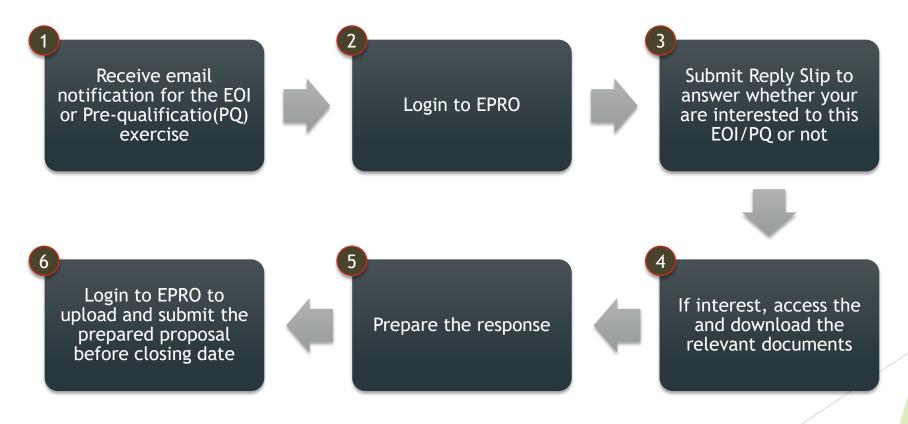

#### Navigate to "My invitations"

► Step 1: Login to EPRO using the link provided in your invitation email and click "My Invitation" button in the top menu.

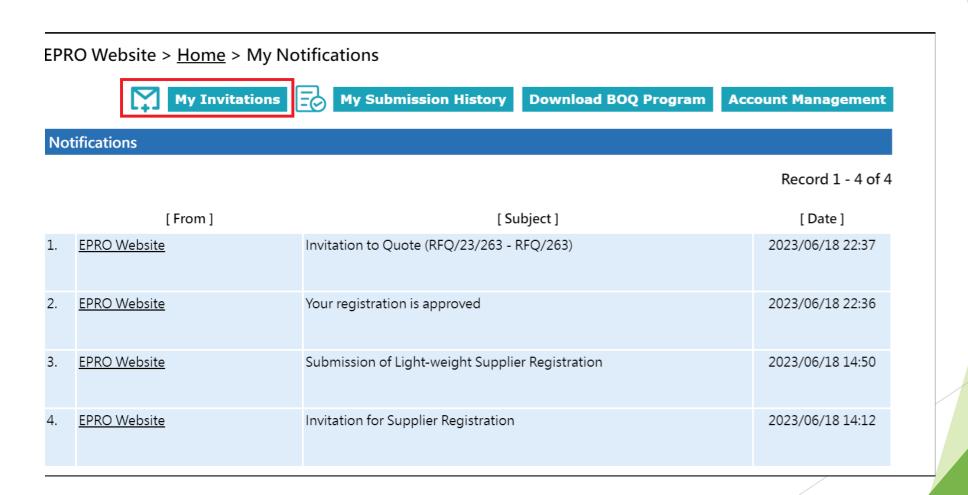

### Functionality of "My invitations"

- Reference No.
  - The reference number of the EOI/RFQ/Tender
- 2 Type
- Show the invitation type
   e.g Request for Quotation,
   Clarification
- **3** Subject
  - ► The title of the Sourcing Exercise

- 4 Closing Date/Time
- This Closing Date/Time shows the Hong Kong time (GMT+08:00).
- No submission will be accepted by the System after the Closing Date/Time
  - 5. Last Action/Submission
- 5 Logging the last action or submission of each invitation

EPRO Website (QA) > Home > My Invitations

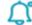

My Notifications

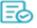

**My Submission History** 

**Download BOQ Program** 

Account Management

#### Invitations

- This Closing Date/Time shows the Hong Kong time (GMT+08:00).
- If the quotation is received by the System later than the Closing Date/Time, i.e. the submission end time is later than the closing time, then the submission will not be opened and will be considered as an invalid submission.

|    | 1                 | 2                     | 3                                                                                          | Re 4 - 10 of 78        | 5                          |
|----|-------------------|-----------------------|--------------------------------------------------------------------------------------------|------------------------|----------------------------|
|    | [ Reference No. ] | [Type]                | [ Subject ]                                                                                | [ Closing Date/Time ]  | [Last Action / Submission] |
| 1. | RFQ/23/1033       | Request for Quotation | TEST Buyer response tender queries to one supplier                                         | 2023/04/20 (Thu) 09:00 | Reply Slip                 |
| 2. | RFQ/23/029-N1     | Negotiation           | Invitation to Quote for the Provision of [Type of Goods / Services ] at [ Site / Location] | 2023/05/09 (Tue) 16:00 | Reply Slip                 |
| 3. | RFT/23/029-Q1     | Clarification         | Invitation to Tender for the Provision of [Type of Goods /                                 | 2023/05/29 (Mon) 14:45 | Reply Slip                 |

#### Navigation to "My invitations"

- Step 2: Identify the EOI/PQ Exercise in "My Invitation" page.
- ▶ Step 3: Click the corresponding Reference No. for the EOI/PQ Exercise.

#### EPRO Website > <u>Home</u> > My Invitations

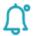

My Notifications

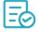

My Submission History

Download BOQ Program

Account Management

#### **Invitations**

- This Closing Date/Time shows the Hong Kong time (GMT+08:00).
- If the quotation is received by the System later than the Closing Date/Time, i.e. the submission end time is later than the closing time, then the submission will not be opened and will be considered as an invalid submission.

#### Record 1 - 10 of 65

|    | [ Reference No. ] | [ Type ]              | [ Subject ] | [ Closing Date/Time ]  | [ Last Action / Submission ] |
|----|-------------------|-----------------------|-------------|------------------------|------------------------------|
| 1. | <u>PQ/23/249</u>  | EOI/Pre-Qualification | EOI 249     | 2023/06/30 (Fri) 09:00 |                              |
| 2. | RFQ/23/388-A1     | Addendum              | RFQ388      | 2023/06/17 (Sat) 09:00 | Reply Slip                   |
| 3. | RFQ/23/388-N1     | Negotiation           | RFQ388      | 2023/06/17 (Sat) 09:00 | Reply to Negotiation         |
| 4. | RFQ/23/388-Q1     | Clarification         | RFQ388      | 2023/06/17 (Sat) 09:00 | Reply to Clarification       |

# Express of Interest (EOI) / Pre-Qualification

- a. Submit Reply Slip
- Submit NDA/NDU (Non-Disclosure Agreement/ Undertaking) (If Required)
  - Please refer to the self-learning corner NDA/ NDU submission section
- c. Access EOI document
- d. Submit Site visit Registration (If Required)
- e. EOI Submission

### a. Reply Slip -- Interest

- Step 1: Open the URL of the supplier given in the email
- ▶ Step 2: Log on to EPRO
- Step 3: Click the Reference No. in "My invitation"

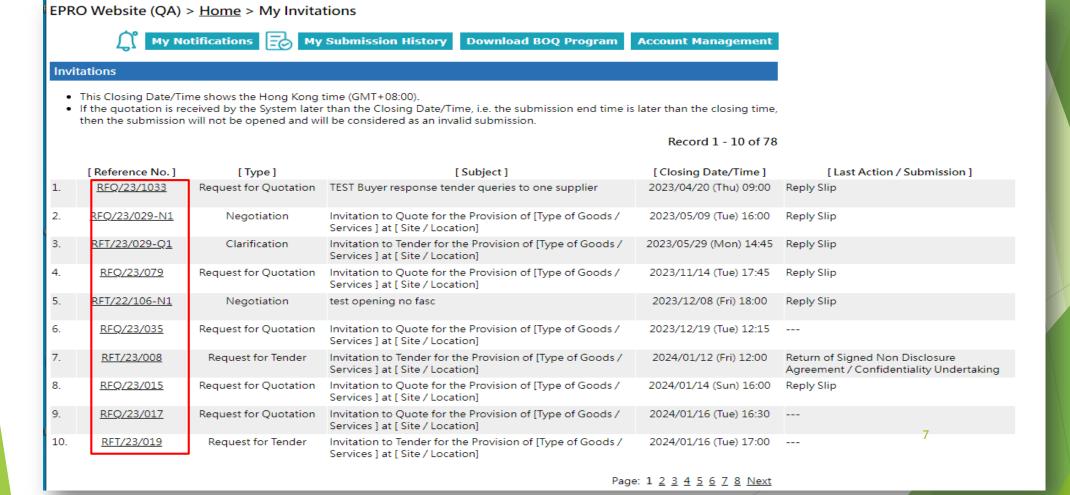

#### a. Submit Reply Slip

- Step 4: Select We are interested to this EOI/Pre-Qualification
- Step 5: Click "Submit Reply Slip"

EPRO Website > Home > EOI/Pre-Qualification Exercise > Reference No. PQ/23/249

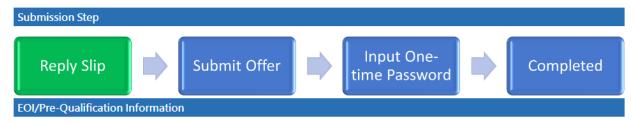

Reference No.: PQ/23/249
Subject: EOI 249

Description: We are going to appoint a contractor for the provision of [Type of Service] for our [ Site / Location ]. If your

company is interested in undertaking the service, please submit the documents and information listed in the Pre-Qualification Questionnaires on or before the deadline identified in the Invitation for preliminary

assessment

Contact: Lam, Calvin T H

23456789

Closing Date/Time: 2023/06/30 (Fri) 09:00 HKT (GMT+08:00). Validity Period has 12 days.

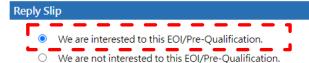

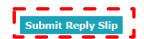

### a. Reply Slip -- Interest

- 1. System will show the success message of this action.
- 2. The submission history will be shown as below.

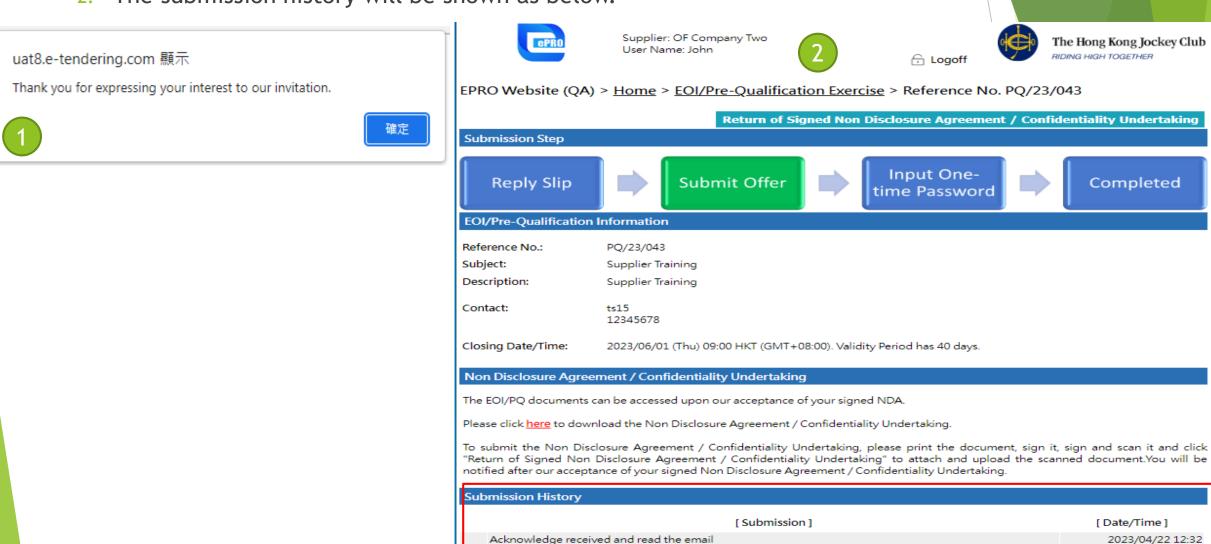

### a. Reply Slip - Non-Interest

- If you selected "We are not interested to this EOI/Pre-Qualification.", you will need to provide the reason.
- ► The EOI documents will not be available to uninterested Supplier.

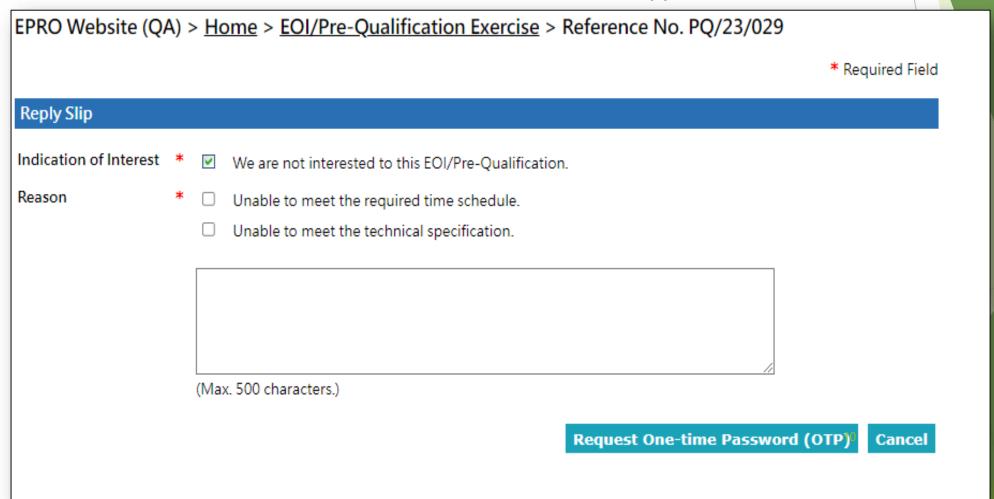

# Express of Interest (EOI) / Pre-Qualification

- a. Submit Reply Slip
- Submit NDA/NDU (Non-Disclosure Agreement/ Undertaking) (If Required)
  - Please refer to the self-learning corner NDA/ NDU submission section
- c. Access EOI document
- d. Site visit Registration (If Required)
- e. EOI Submission

# b. Submit NDA/NDU(Non-Disclosure Agreement/ Undertaking)

- Non-Disclosure Agreement/ Undertaking (NDA/NDU) is a step that is only required on certain EOI/Pre-qualification exercises.
- ▶ Please refer to the self-learning corner NDA/ NDU submission section on how to submit NDA/NDU prior to accessing the EOI/PQ documents.

# Express of Interest (EOI) / Pre-Qualification

- a. Submit Reply Slip
- b. Submit NDA/NDU (Non-Disclosure Agreement/ Undertaking) (If Required)
  - Please refer to the self-learning corner NDA/ NDU submission section
- c. Access EOI document
- d. Site visit Registration (If Required)
- e. EOI Submission

#### c. Access EOI document

Acknowledge received and read the email

- After Replying to the Reply Slip and/or Returned NDA/NDU.
- You will see the list of EOI/PQ documents in the corresponding EOI/PQ exercise.
  Click "Click to download" on each of the files to assess the EOI documents

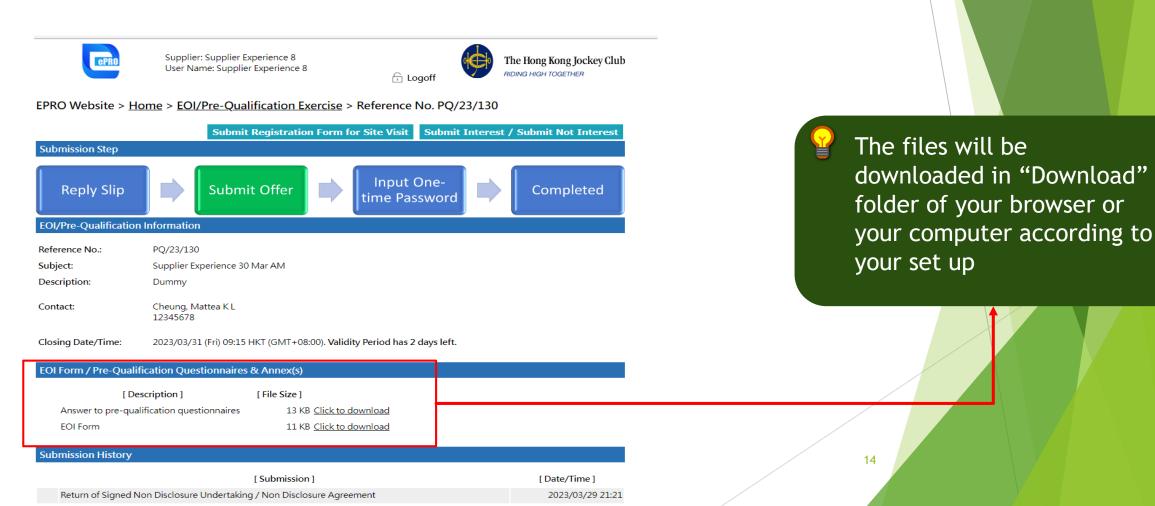

2023/03/29 21:04

# Express of Interest (EOI) / Pre-Qualification

- a. Submit Reply Slip
- b. Submit NDA/NDU (Non-Disclosure Agreement/ Undertaking) (If Required)
  - Please refer to the self-learning corner NDA/ NDU submission section
- c. Access EOI document
- d. Site visit Registration (If Required)
- e. EOI Submission

### d. Submit Site Visit Registration

- Site Visit Registration is a step that is only required on certain projects
- ► There are 2 scenarios, which is assigned by the buyer, to provide the information for site visit registrations
- Main process of 2 scenarios (Assigned by HKJC buyer)
  - i. Scenario 1: Required to submit through Attached Site Visit Registration Form
    - Download Site visit document
    - 2. Fill in the Form
    - 3. Upload and return the filled form on EPRO
  - ii. Scenario 2: Required to Submit through Online Site Visit Registration Form
    - 1. Fill in the online form and submit

## Submit RFQ/Tender Briefing Registration

Scenario 1: Required to submit through Attached Site Visit Registration Form

# d. Submit Site Visit Registration Scenario 1. Submit via attachment

Step 1: Click "here" to download the Registration Form for Site Visit.

EPRO Website (QA) > Home > EOI/Pre-Qualification Exercise > Reference No. PQ/23/044

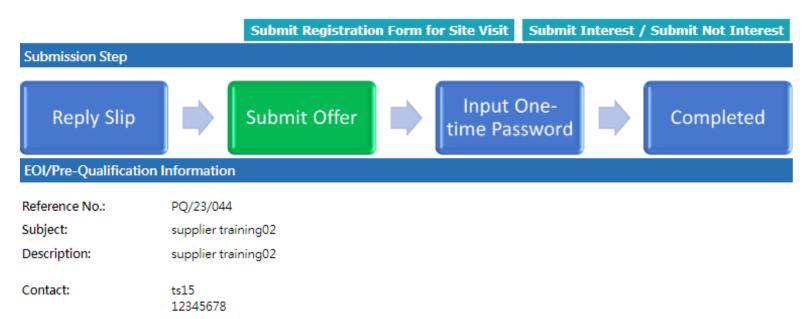

#### Registration Form for Site Visit

Closing Date/Time:

Please click here to download the Registration Form. To submit the Registration Form, open the document, fill and save the document and then click "Submit Registration Form for Site Visit" to attach and upload the completed document.

2023/06/01 (Thu) 09:00 HKT (GMT+08:00). Validity Period has 40 days.

### d. Submit Site Visit Registration Scenario 1. Submit via attachment

- Step 2: Fill in the Registration form in your computer
- Step 3: Click "Submit Registration Form for Site Visit"

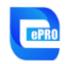

Supplier: OF Company Two User Name: John

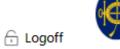

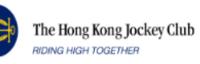

EPRO Website (QA) > Home > EOI/Pre-Qualification Exercise > Reference No. PQ/23/044

Submit Registration Form for Site Visit

Submit Interest / Submit Not Interest

Submission Step

Submit Offer

Input One-time Password

Completed

#### EOI/Pre-Qualification Information

Reference No.: PQ/23/044

Subject: supplier training02

Description: supplier training02

Contact: ts15

12345678

Closing Date/Time: 2023/06/01 (Thu) 09:00 HKT (GMT+08:00). Validity Period has 40 days.

### d. Submit Site Visit Registration Scenario 1. Submit via attachment

- Step 4: Click "Choose file" and upload the completed Registration Form.
- Step 5: Click "Submit Registration Form for site Visit"

EPRO Website (QA) > Home > EOI/Pre-Qualification Exercise > Reference No. PQ/23/044

\* Required Field

#### Submit Registration Form for Site Visit

Please click <u>here</u> to download the Registration Form. To submit the Registration Form, open the document, fill and save the document, attach it and then click "Submit Registration Form for Site Visit" to upload the completed document.

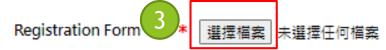

(The filename extension should be .pdf, .xls, .xlsx, .doc, .docx. All file names must be in English. Only the following characters are accepted (a-z, A-Z, 0-9), underscore "\_", full stop ".", hyphen "-", ampersand "&", left parenthesis "(" and right parenthesis ")".)

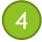

Submit Registration Form for Site Visit

Cancel

### d. Submit Site Visit Registration Scenario 1. Submit via attachment

Step 6: The submission history will be shown as below.

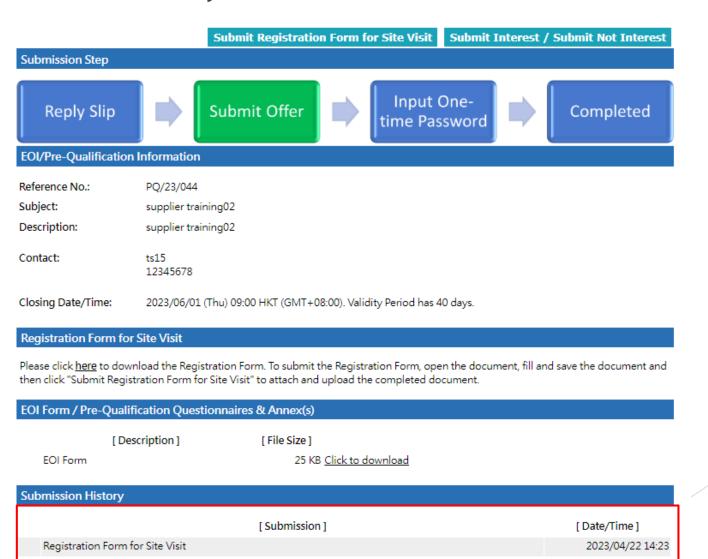

# Submit RFQ/Tender Briefing Registration

Scenario 2: Required to Submit through Online Site Visit Registration Form

# d. Submit Site Visit Registration Scenario 2. Submit via online form

Step 1: Click "Submit Registration Form for Site visit" for Registration form for Site Visit

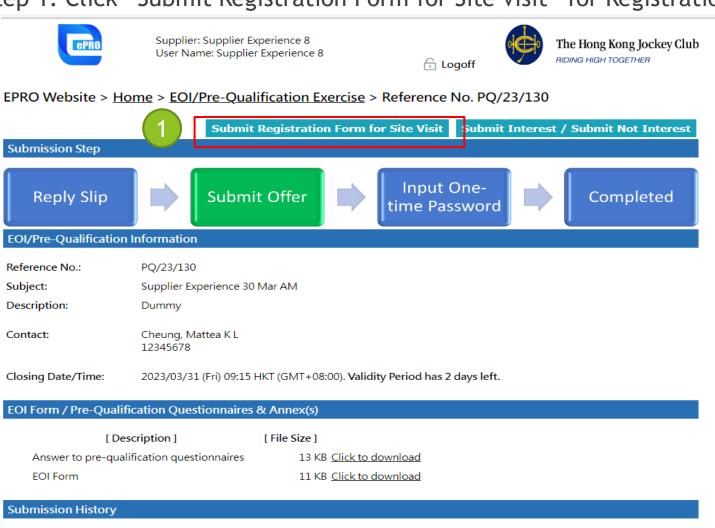

[ Submission ]

[ Date/Time ]

- Step 2: Fill the information below
- Step 3: Click "Submit Registration Form for Site Visit"

#### Submit Registration Form for Site Visit

#### Important Notes:

- . Fill in attendee name as shown on their Hong Kong Identity Card or Passport.
- Attendees must bring along their Hong Kong Identity Card or Passport when attending the site visit in order for us to confirm their
  identities. The Club has right to refuse entry from anyone if they fail to produce their Hong Kong Identity Card or Passport and/or if
  they have not been successfully registered with the Club to attend the site visit. Access and attendance of the site is subject to our
  policies and procedures, which all attendees are obligated to comply with.

|   | * [ Attendee Name ] | * [ Position Title ] | * [ Contact Number ] | * [ Email Address ] |
|---|---------------------|----------------------|----------------------|---------------------|
| ✓ | tester              | tester               | 12345678             | test@training.com   |
|   |                     |                      |                      |                     |
|   |                     |                      |                      |                     |
|   |                     |                      |                      |                     |

Check All Uncheck All Add More ...

3

Submit Registration Form for Site Visit

Cancel

#### d. Submit Site Visit Registration Scenario 2. Submit via online form

Step 4: The submission history will be shown as below.

Registration Form for Site Visit

Acknowledge received and read the email

Return of Signed Non Disclosure Agreement / Confidentiality Undertaking

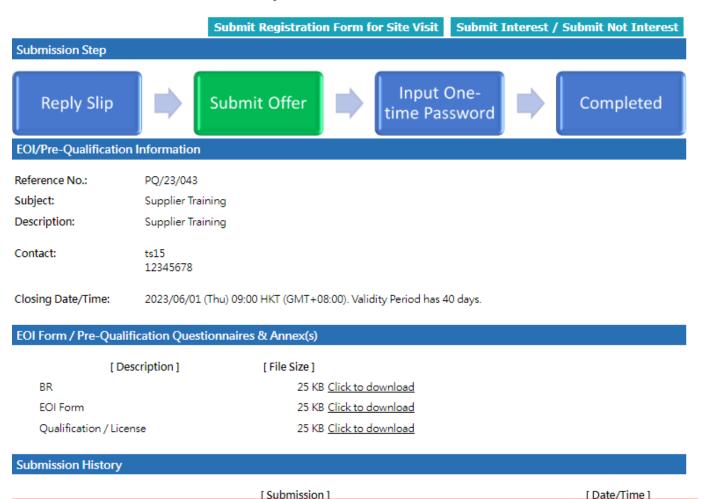

2023/04/22 14:33

2023/04/22 12:46

2023/04/22 12:32

# Express of Interest (EOI) / Pre-Qualification

- a. Submit Reply Slip
- b. Submit NDA/NDU (Non-Disclosure Agreement/ Undertaking) (If Required)
  - Please refer to the self-learning corner NDA/ NDU submission section
- c. Access EOI document
- d. Submit Site visit Registration (If Required)
- e. EOI Submission

Step 1: Click "Submit Interest / Submit Not Interest".

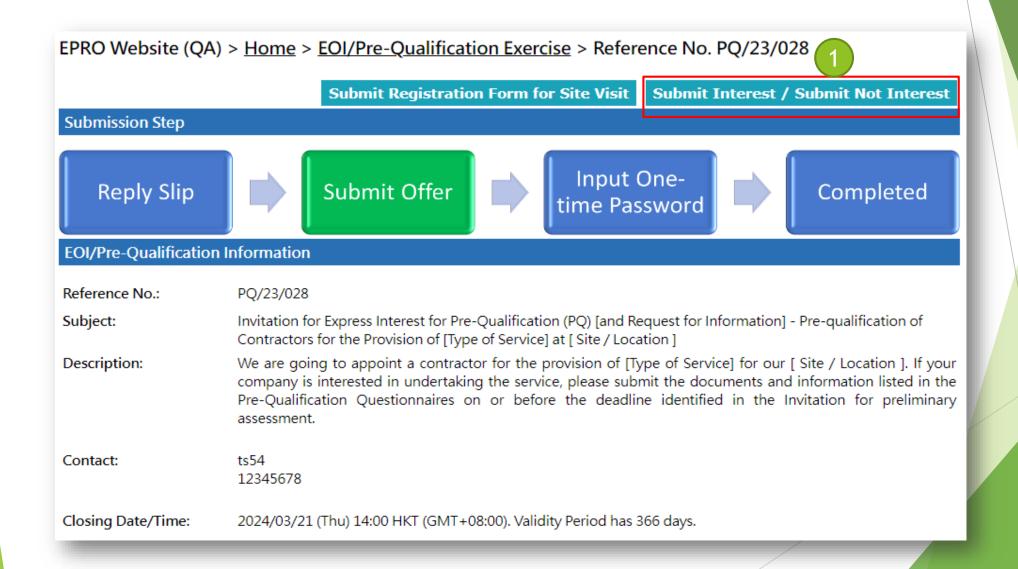

- Step 2: Choose "We are interested in submitting the proposal and quotation for captioned project." Document section will be displayed after that
- Step 3: Click "Choose File" to upload file.

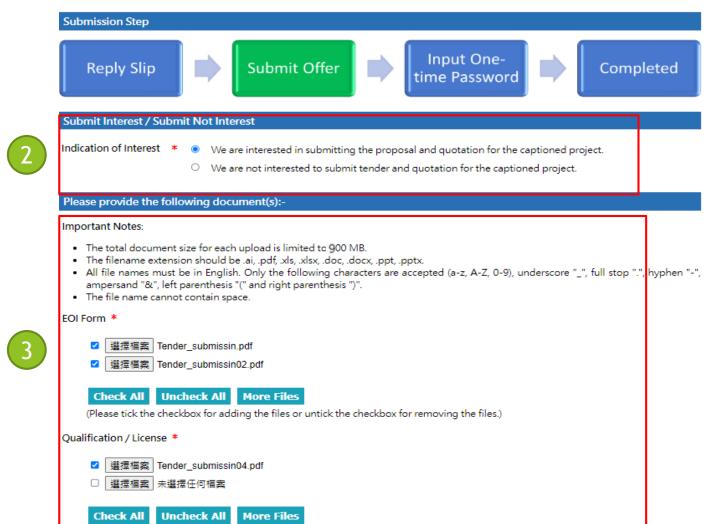

(Please tick the checkbox for adding the files or untick the checkbox for removing the files.)

- 1. File name:
  - a. File name extension should be in .ai, .pdf, .xls, .xlsx, .doc, .docx, .ppt, .pptx format.
  - b. All file names must be in English. Only the following characters are accepted (a-z, A-Z, 0-9), underscore "\_", full stop ".", hyphen "-", ampersand "&", left parenthesis "(" and right parenthesis ")".
  - c. The file name cannot contain space.
- 2. The total document size for <u>each upload</u> is limited to 900 MB.
- 3. At least one document must be uploaded to each folder(e.g EOI Form, Qualification / License)
- 4. Please uncheck any file which will not be submitted
- If you want attached more file to the folder please click "More Files"

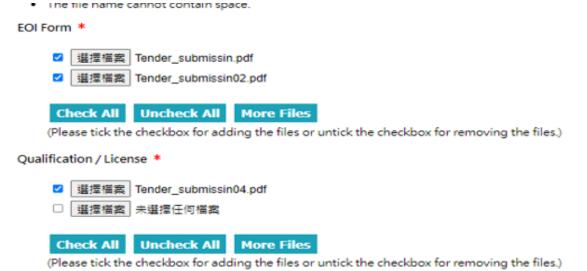

Step 4: Click "Request One-time Password (OTP)".

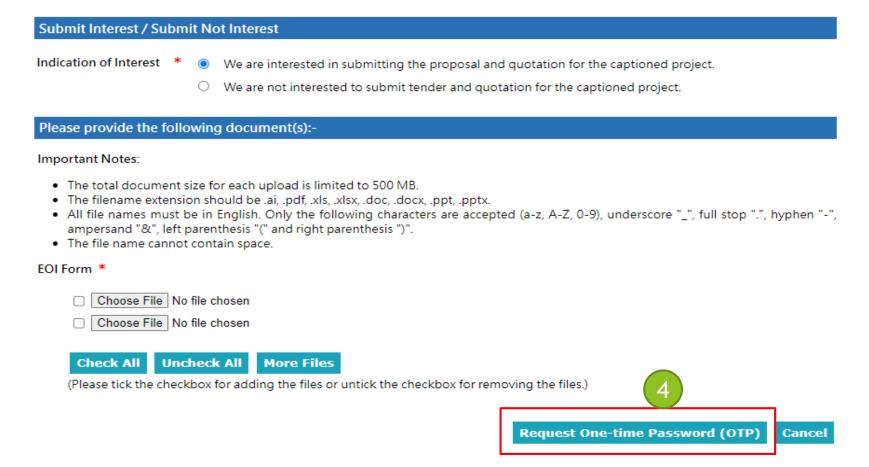

- Step 5: Tick the checkbox to acknowledge the important notes.
- Step 6: Fill in the One-Time Password sent to your email.
- Step 7: Click "Submit"

| Supporting Documents    |                                |  |
|-------------------------|--------------------------------|--|
| EOI Form                |                                |  |
| [File]                  | [ File Size ]                  |  |
| Tender_submissin02.pdf  | 25 KB <u>Click to download</u> |  |
| Qualification / License |                                |  |
| [File]                  | [ File Size ]                  |  |
| Tender_submissin03.pdf  | 25 KB <u>Click to download</u> |  |
| Attachment for Business |                                |  |
| [File]                  | [ File Size ]                  |  |
| Tender_submissin04.pdf  | 25 KB <u>Click to download</u> |  |
| Curriculum Vitae        |                                |  |
| [File]                  | [File Size]                    |  |
| Tender_submissin05.pdf  | 25 KB Click to download        |  |

#### Terms and Conditions and Privacy Policy

- \* 🗆 Your submission must be transmitted by the Closing Time, otherwise it will not be considered or accepted by the Club. It is your responsibility to ensure that you have sufficient time to complete the transmission of your submissions by the Closing Time. We have no obligation to and shall not take into consideration any submissions that are not fully and successfully transmitted and received by us through the EPRO Website (QA) by the Closing Time.
- \* 🗆 You acknowledge that you have received all documents relating to this EOI/Pre-Qualification and have taken them into account in your submissions.
- \* Usu acknowledge that you have read and accept our EPRO Website (QA) Terms of Use and our Privacy Policy Statement.

Reference Date/Time 2023/04/22 15:01 HKT (GMT+08:00)

One-Time Password \* 37

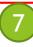

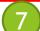

Submit Resend OTP Cancel

1. Please check the attached documents under each folder

2. If the document need to be updated, click "Cancel" at the bottom and you will be back to the previous page to change the attachments

- 1. System will show the success message of submission
- 2. The submission history will be shown as below.

3. Your submission is finished and HKJC buyer will evaluate your EOI submission and will further notify/invite you if you are shortlisted to our RFO/ Tender exercise.

Submission Step

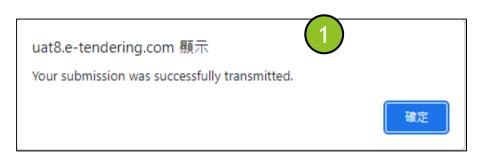

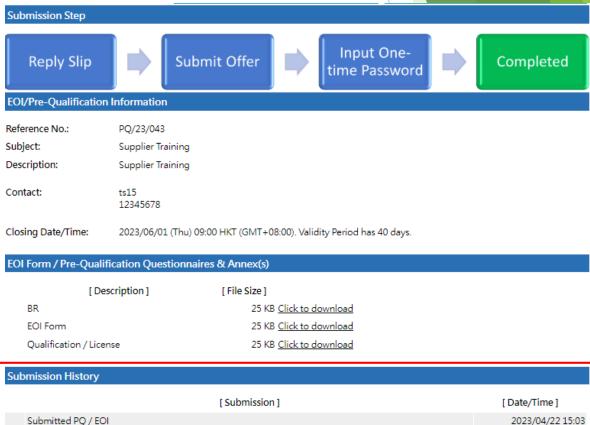

2023/04/22 14:33

2023/04/22 12:46

2023/04/22 12:32

Registration Form for Site Visit

Acknowledge received and read the email

Return of Signed Non Disclosure Agreement / Confidentiality Undertaking

4. You will receive an email for the transmission history of the EOI/PQ.

Reply Slip (PQ/23/174 - EOI/174)

qctepro\_service
Today, 11:14 AM
eprosup041 \*

To: Dummy Company
Dear Sir/Madam,

Thank you for expressing your interest to the following EOI/Pre-Qualification exercise.

Submission Date: 2023/06/19 10:07 HKT (GMT+08:00)

EOI/Pre-Qualification Information

Title: EOI/174

Reference No.: PQ/23/174

Issue Date: 2023/06/19 HKT (GMT+08:00)

Closing Date & Time: 2023/07/01 09:00 HKT (GMT+08:00)

\_\_\_\_\_\_

If you have any questions, please feel free to contact the following person : -

Name: Lam, Calvin T H Telephone: 23456789

Email: calvinthlam@hq.bus.hkjc.org.hk